# **The manual for the marketplace**

The most important info at a glance

> Find. Buy. Finished! Reach the destination more quickly with our fixed vehicle price offers.

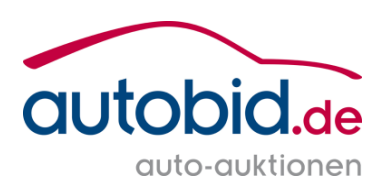

# Table of contents

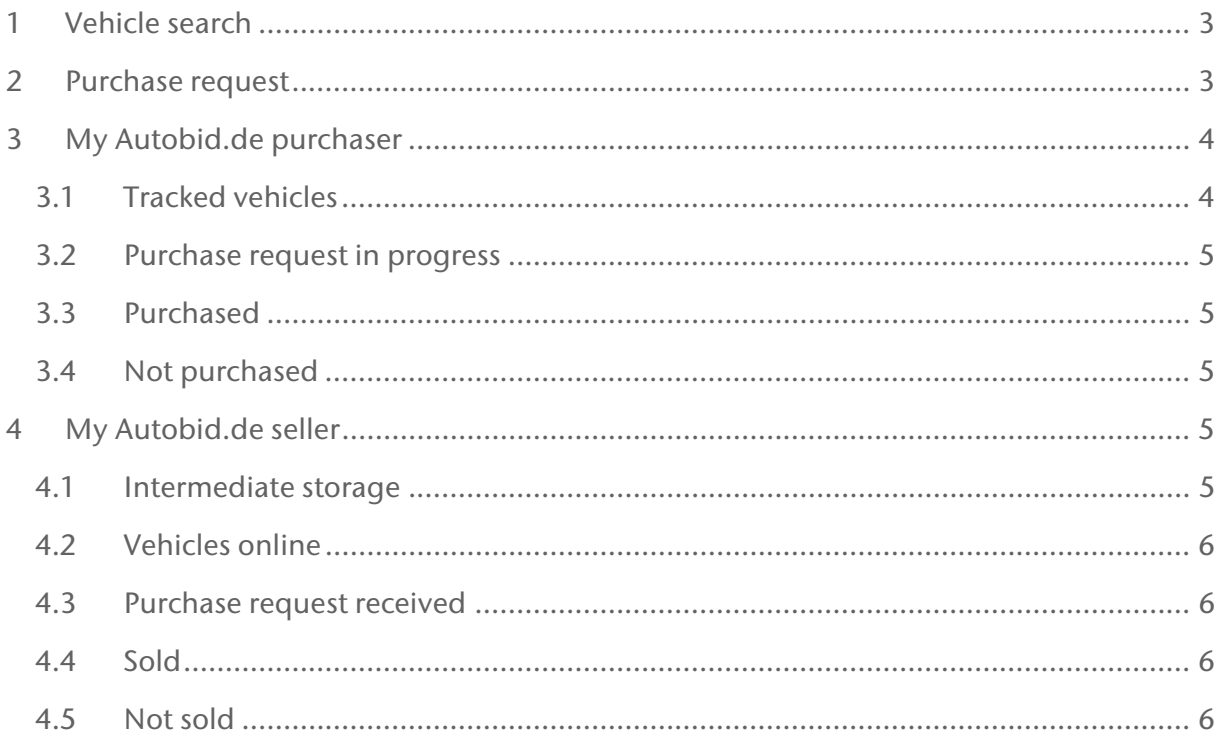

## 1 Vehicle search

You can use the search module on the left-hand page of the marketplace homepage. This offers various setting options.

When all the relevant parameters have been set, you just need to click on the "Vehicles found" button and all the vehicles which are based on the search criteria will appear on the right next to the vehicle search module.

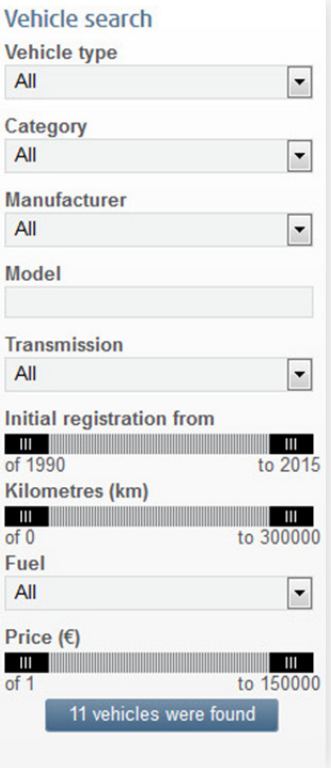

### 2 Purchase request

All the vehicles based on the pre-selected search criteria are displayed in the vehicle list. Next to the vehicle data and the vehicle price, you can also see the status of the vehicle: "Purchase request in progress" means that another customer has made a purchase request for this vehicle; unfortunately another request is not possible at the same time. If the vehicle has the status of "Purchase request", then you can submit a bid for the vehicle.

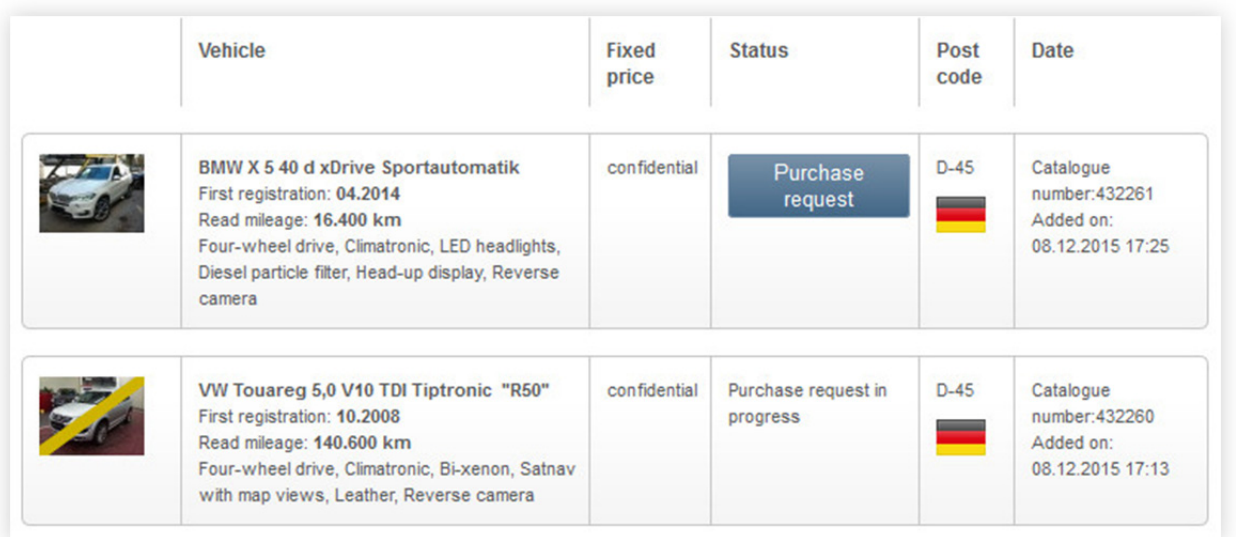

By clicking on the "Purchase request" button, a new window will open with all the relevant data. If you are in agreement with the price, then you can send the purchase request to the supplier by clicking on the "OK" button.

In addition to the fixed price, there is also the option of submitting an alternative bid. This bid can be up to 25 % below the starting price.

All the other processes from

"Accept purchase request" to a counter-proposal, take place only within  $My Autobid.de$ .

Cancel

Catalogue number:

First registration:

Read mileage:

Your alternative offer:

Fixed price:

Your offer:

Vehicle:

Would you like to buy the vehicle?

This purchase request is non-binding for you.

the invoice in your personal mailbox.

432261

04.2014

16,400 Kilometres

You will be informed by e-mail whether the vehicle has been sold. Please note that the surcharge on the price list is valid here. As usual you will receive

59.000 € Tax on difference

59.000 € Tax on difference

**BMW X 5 40 d xDrive Sportautomatik** 

€

Ok

## 3 *My Autobid.de* purchaser

The purchaser has various tabs with different options available within  $My Autobid.de.$ 

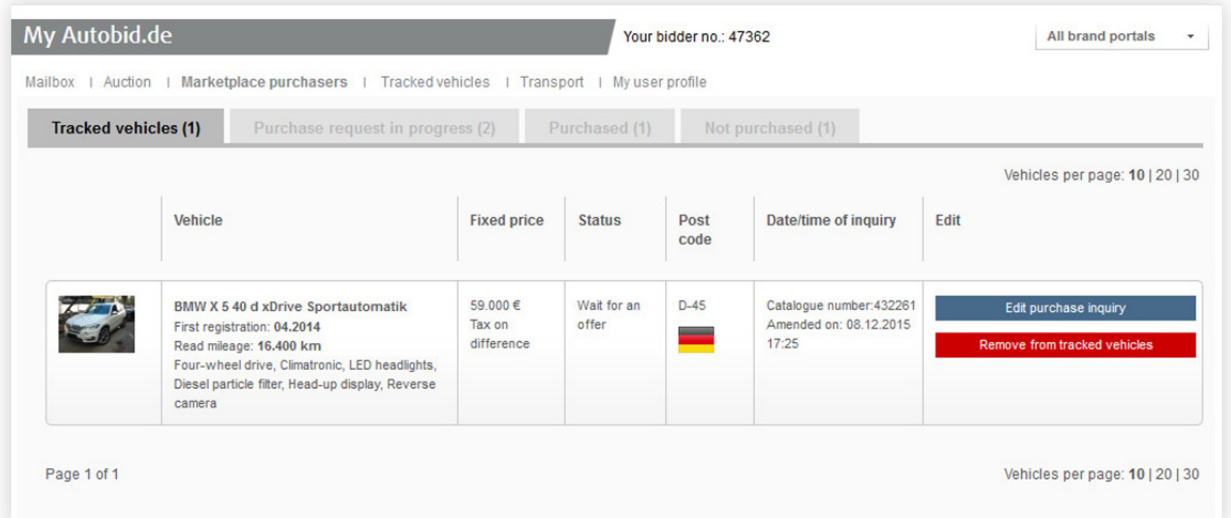

#### 3.1 Tracked vehicles

Marketplace vehicles can be added to the "Tracked vehicles" list. This makes sense for example if one does not need a vehicle immediately but may want to come back to it later. However, there is always the risk that another purchaser may buy it beforehand.

Vehicles can be removed from the tracked list at any time.

#### 3.2 Purchase request in progress

In this tab there is an overview of all the purchase inquiries that have been submitted and are still in progress. There is also the opportunity here to adjust the bid that has already been made.

In some cases the purchaser may receive a counter-proposal to his purchase request that is already in progress from the supplier. In this case the purchaser can decide whether to accept the counter-proposal, where a valid purchase agreement will come about, or refuse it.

#### 3.3 Purchased

All the vehicles purchased via the marketplace can be viewed here. An offer sheet for the relevant vehicle can be created at any time.

#### 3.4 Not purchased

All the vehicles, where a purchase request has been refused by the supplier, are listed here.

## 4 My Autobid.de seller

Sellers have various tabs with different options available within My Autobid.de.

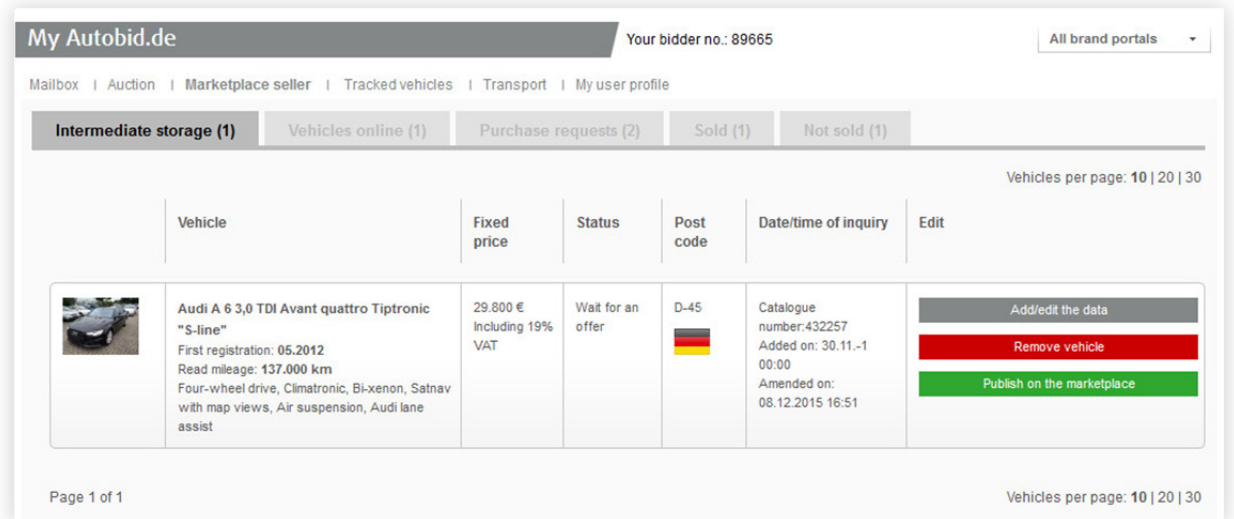

#### 4.1 Intermediate storage

All the suppliers' vehicles intended for the marketplace but which are not yet online are located in "Intermediate storage". The sales price, minimum price and tax rate can be adjusted within this tab. In addition, there is the option of removing vehicles irrevocably from intermediate storage and publishing them on the marketplace.

#### 4.2 Vehicles online

In this area you can find all your own vehicles which are published on the marketplace. You have three options here: adjust the price, remove the vehicle from the marketplace irrevocably or move the vehicle back into intermediate storage.

#### 4.3 Purchase request received

All ongoing purchase inquiries regarding your own vehicles are listed here. The "Process purchase request" option offers the opportunity to accept or refuse a purchase request or make a counter-proposal.

If the purchase request is accepted, a valid purchase agreement will come into existence and the vehicle is sold. If the purchase request is refused, the vehicle will move from the "Purchase request received" tab to the "Not sold" tab. The vehicle can be put back onto the marketplace from there. The third option is to submit a counter-proposal.

One example: In the adjacent image the sales price is stated as € 38,900, the purchaser's alternative offer is € 34,000. The supplier can now make one final counter-proposal between the sales price and the alternative bid. Now the decision is once again with the potential purchaser. If the latter accepts the counter-proposal, then a valid purchase agreement will come into existence and the vehicle will be sold. If

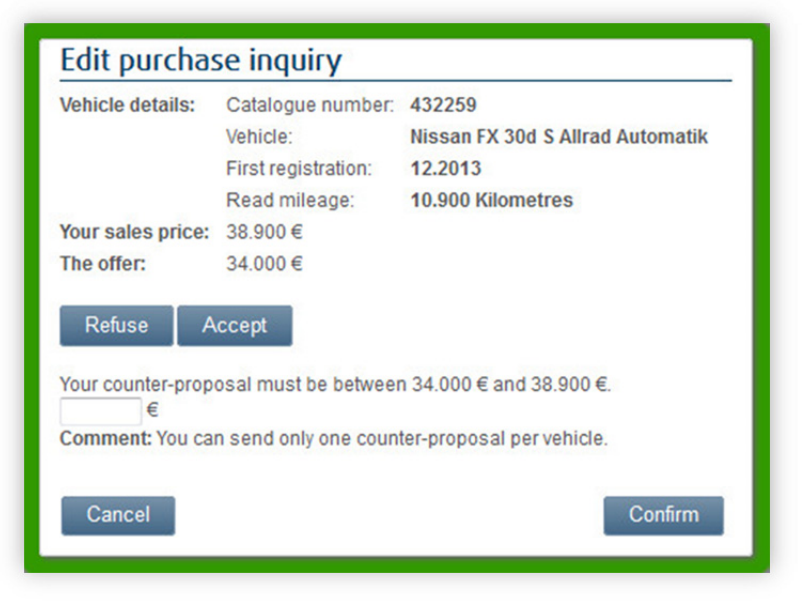

the potential purchaser refuses the counter-proposal, the vehicle will be moved automatically to the "Not sold" tab. The vehicle can be offered on the marketplace again from there.

#### 4.4 Sold

All the vehicles sold on the marketplace are listed under this tab.

#### 4.5 Not sold

If no purchase request is submitted for a vehicle within 30 days, it will automatically be given the status "Not sold" and will be removed from the marketplace. However, the supplier can place the vehicle onto the marketplace one more time.